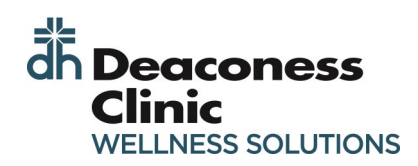

**1**

**3**

**4**

**5**

## **NEW USER: CREATING AN ACCOUNT**

opting out of the Personal Health Survey

Personal Health Survey

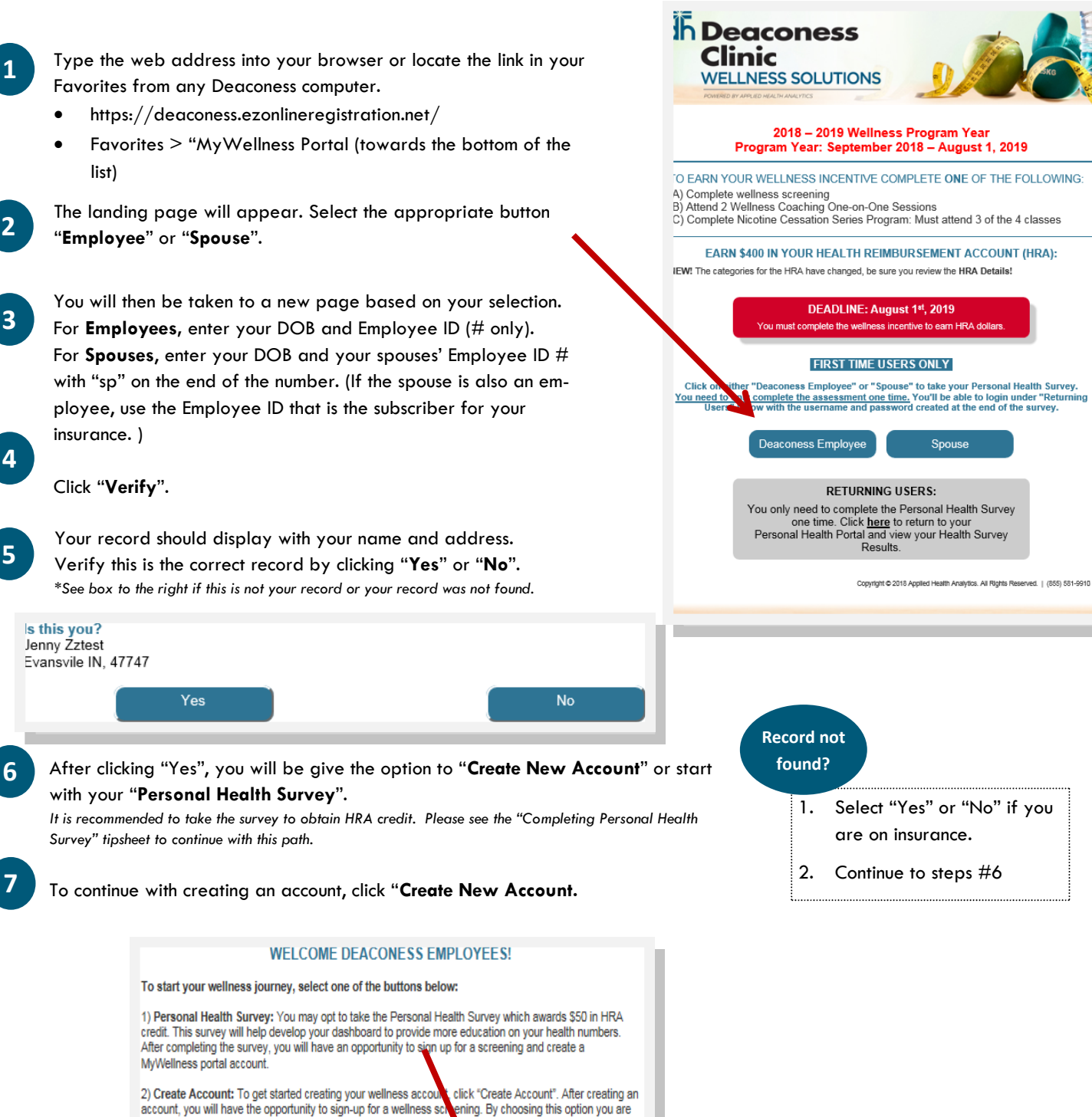

MYWELLNESS

Spouse

**Create New Account** 

- The privacy policy consent will appear after making your selection. Review the consent and indicate your response by
- **9** After clicking "**Accept**", the main login page for the MyWellness Portal will appear. With the form blank, click "**Get Started!"** at the bottom of the window.

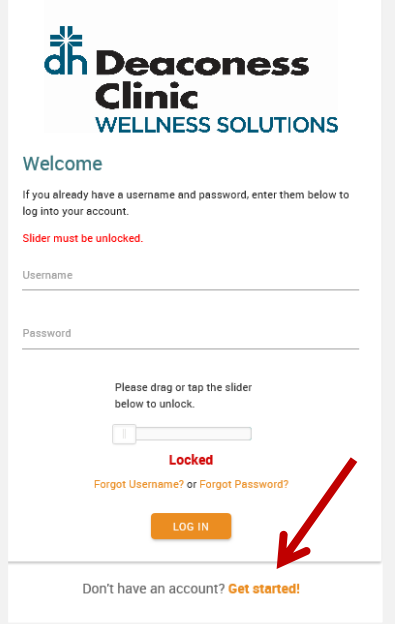

**10**

**8**

You will then be prompted to enter your first and last name, D.O.B., zip code, and **Employee ID**. Do not enter SSN or PIN. **Email is not needed– leave blank.** 

*\*If you are a spouse, enter "SP" after the numbers in the ID. (i.e. 12345SP)*

**11**

Once you have entered this information, click "**Verify**".

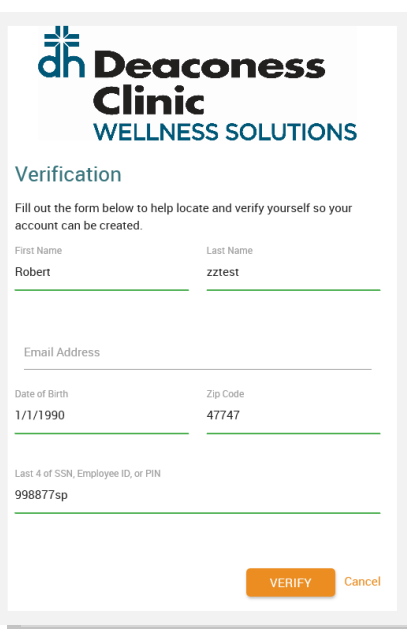

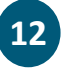

Once your identity has been verified, you will then be able to select a username and password. Be sure you review the password requirements.

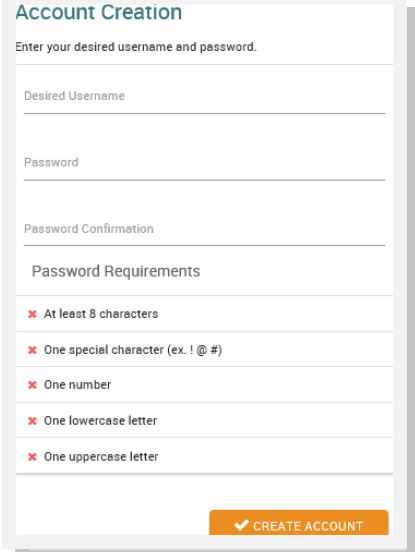

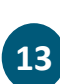

After entering a Username and Password, click "**Create Account**". You account is now created and your personal account will load.

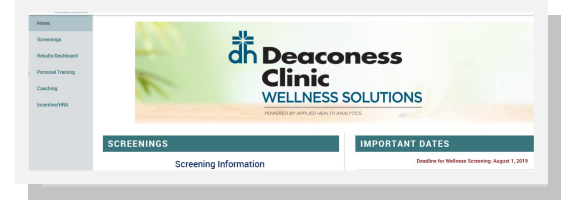